## **Handleiding Recreatex: digitaal systeem kinderopvang**

- **1. Hoe kan ik mij aanmelden?**
- Klik op onderstaande link <https://webshopriemst.recreatex.be/>

Onderstaand scherm komt tevoorschijn.

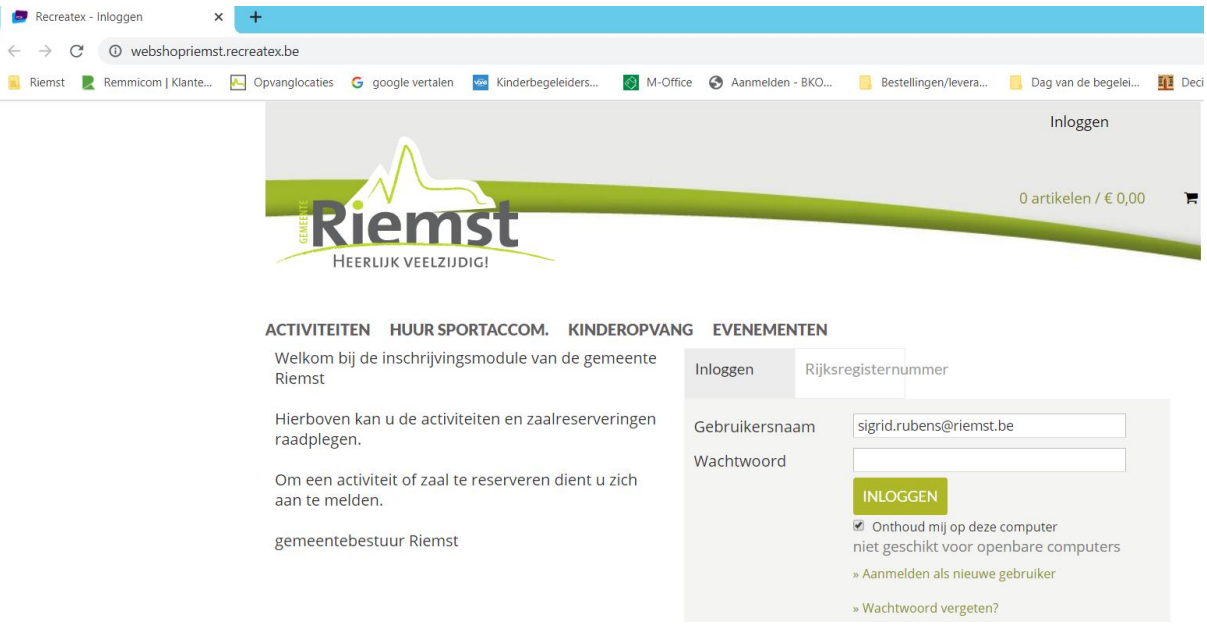

 Je kan op 2 verschillende manieren aanmelden: Via Gebruikersnaam of met je rijksregisternummer **Let op: je moet als ouder aanmelden**

Als je onderstaande melding ontvangt, neem je best contact op met de coördinator op het nummer 0471-41 03 09 of per mail [sigrid.rubens@r](mailto:sigrid.rubens@hotmail.com)iemst.be. Dan krijg je een gebruikersnaam + wachtwoord toegekend. Het wachtwoord dien je dan aan te passen bij de eerste aanmelding.

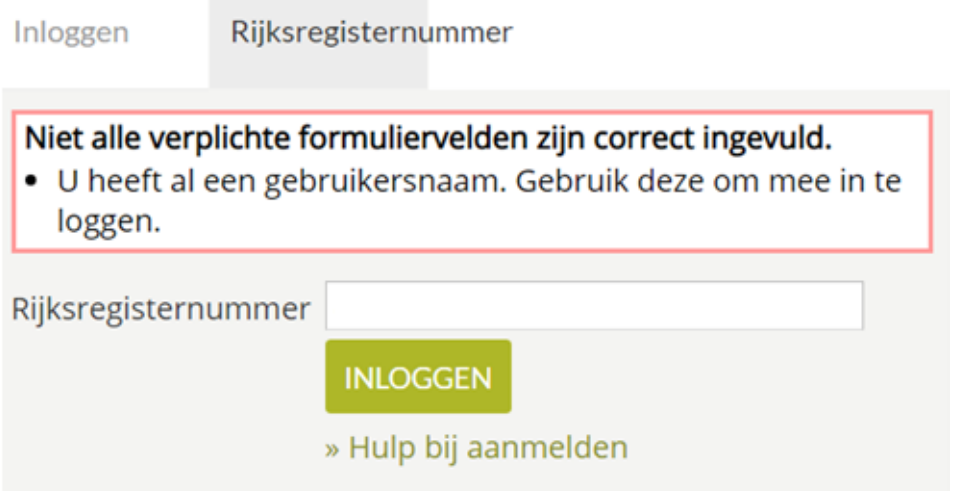

### **2. Persoonsgegevens aanpassen**

Eenmaal je bent aangemeld, krijg je onderstaand scherm te zien. Hier kan je de kinderen inschrijven voor de kinderopvang onder het tabblad 'kinderopvang'. Via deze wijze kan je in vakanties ook inschrijven voor sportkampen, grabbelpasactiviteiten, …

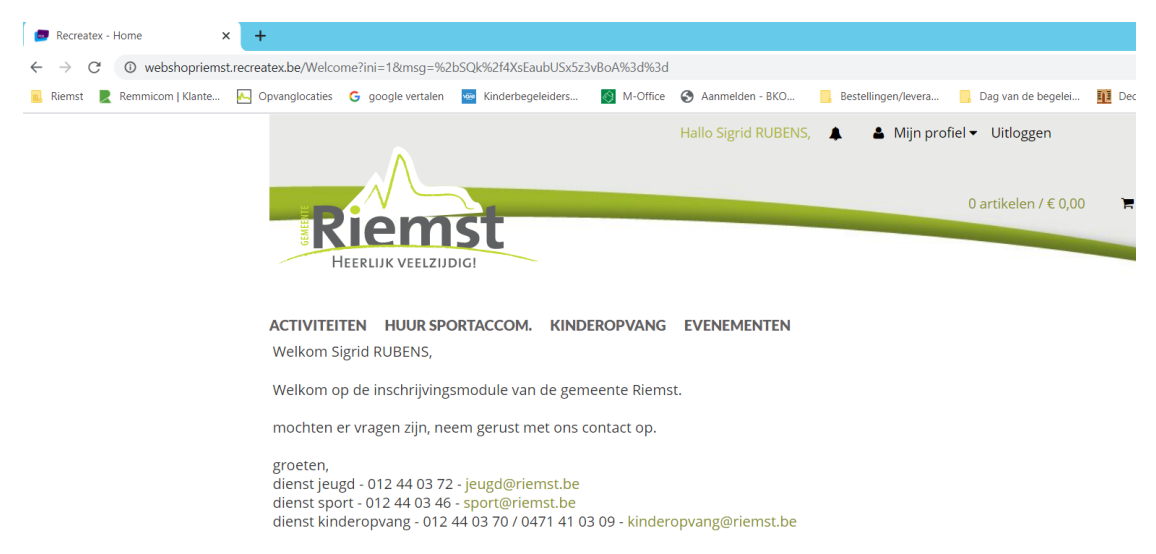

Ga naar 'mijn profiel' en klik op 'mijn gegevens'

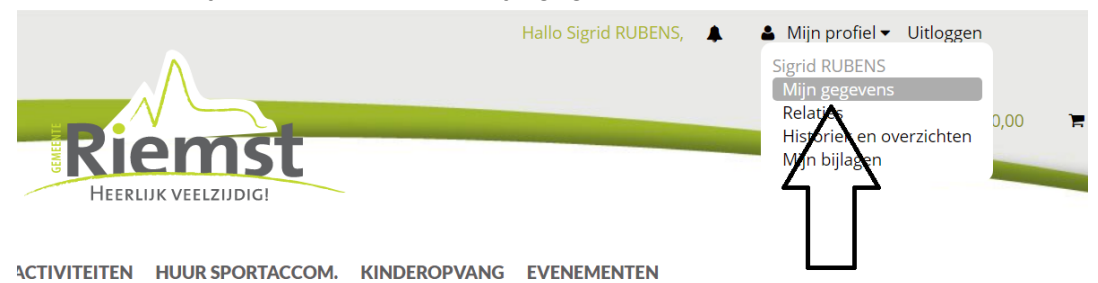

- 
- Volgende gegevens moeten zeker ingevuld zijn + klik op opslaan

## **Mijn gegevens**

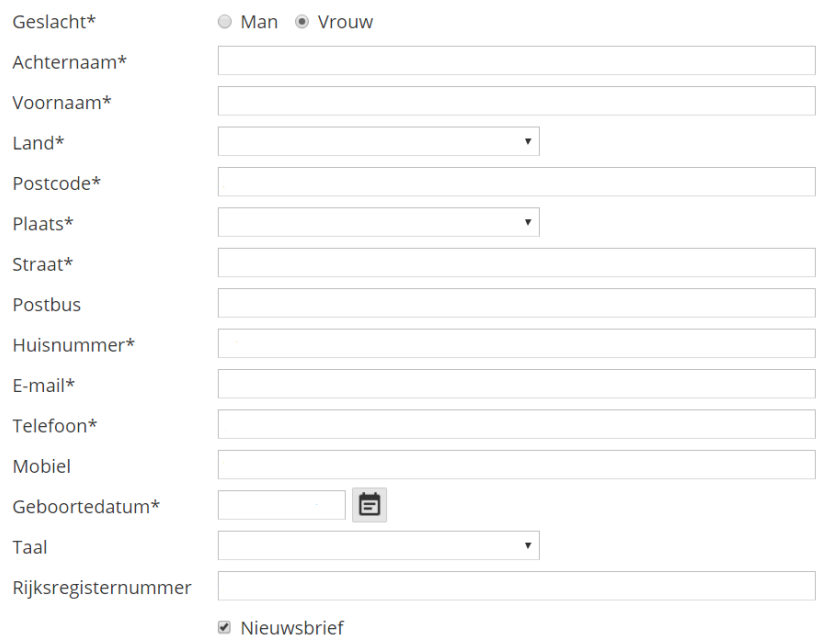

Ik ga akkoord met de Huishoudelijke regels

Onderaan bij mijn gegevens kan je je logingegevens vinden + aanpassen indien nodig

Logingegevens

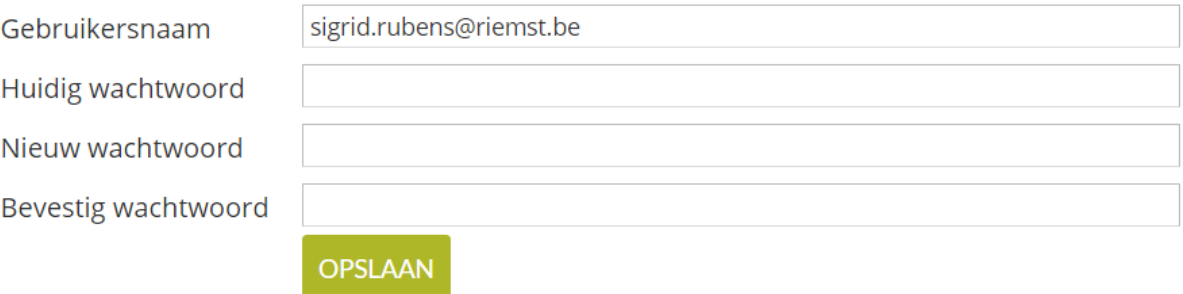

## **3. Relaties aanpassen**

Ì

Als je je gegevens hebt aangepast, ga je terug naar je profiel bovenaan en klik je op 'relaties'.

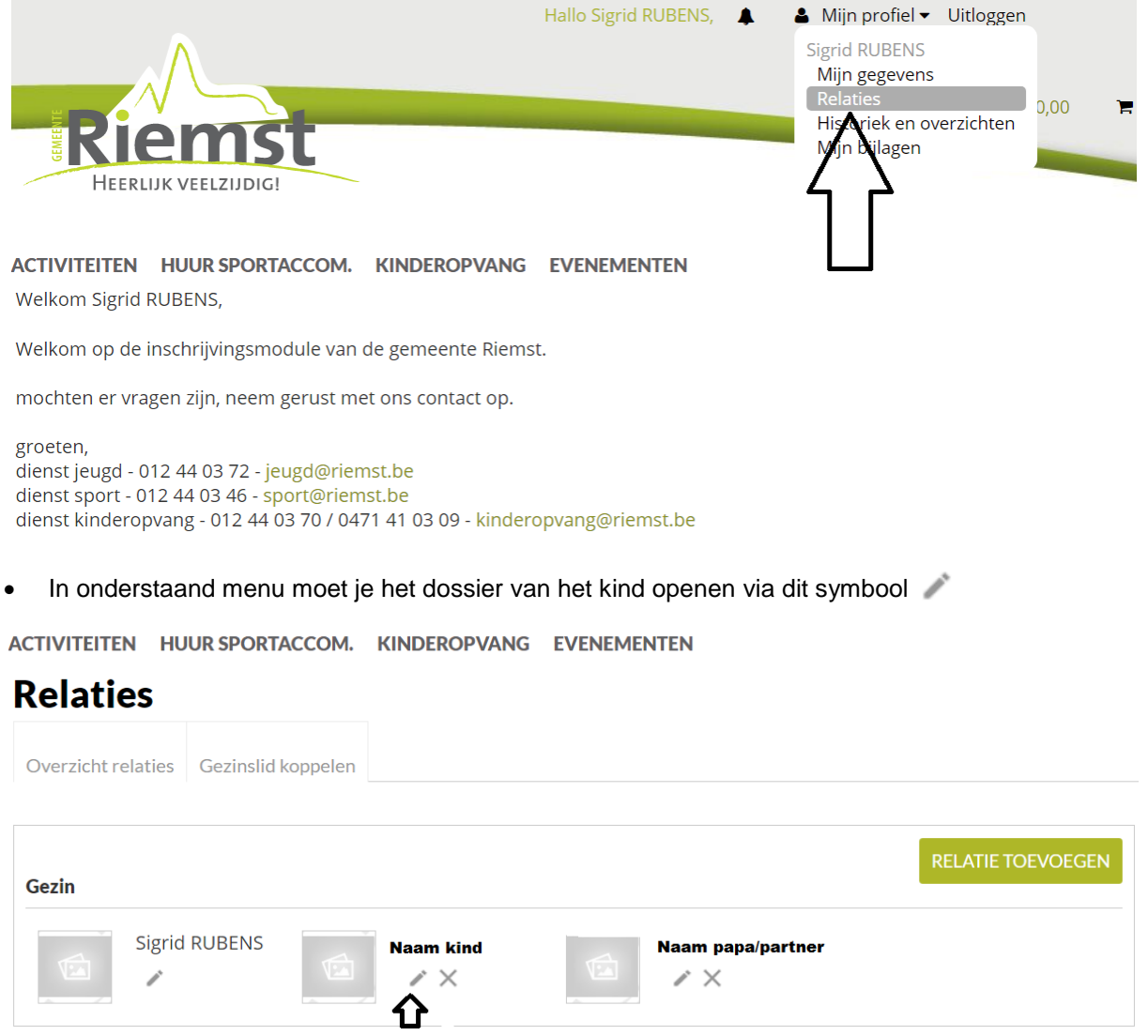

- Gelieve onderstaande gegevens aan te vullen + op opslaan klikken. **Vergeet zeker niet volgende gegevens toe te voegen**
	- **- Dokter**
	- **- School**
	- **- Vertrouwenspersonen + contactgegevens**
	- **- Medische gegevens (Allergieën, zorgbehoefte, …)**

# **Relaties**

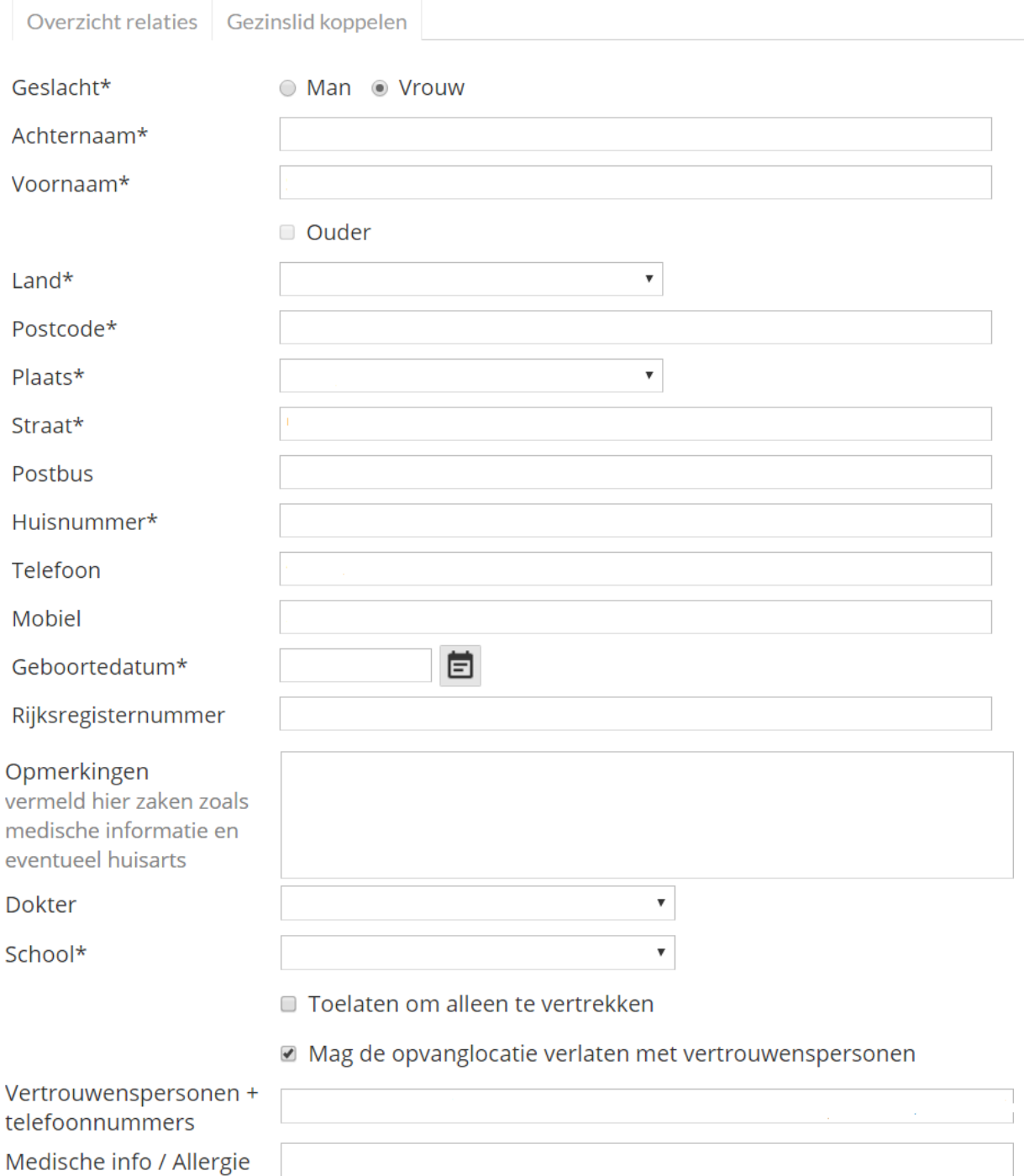

## ☑ Mag gefotografeerd/gefilmd worden

OPSLAAN

 Wil je een relatie (kind of ouder) toevoegen, klik dan op onderstaande. **Let op: doe dit enkel als de naam niet in de lijst staat.**

ACTIVITEITEN HUUR SPORTACCOM. KINDEROPVANG EVENEMENTEN

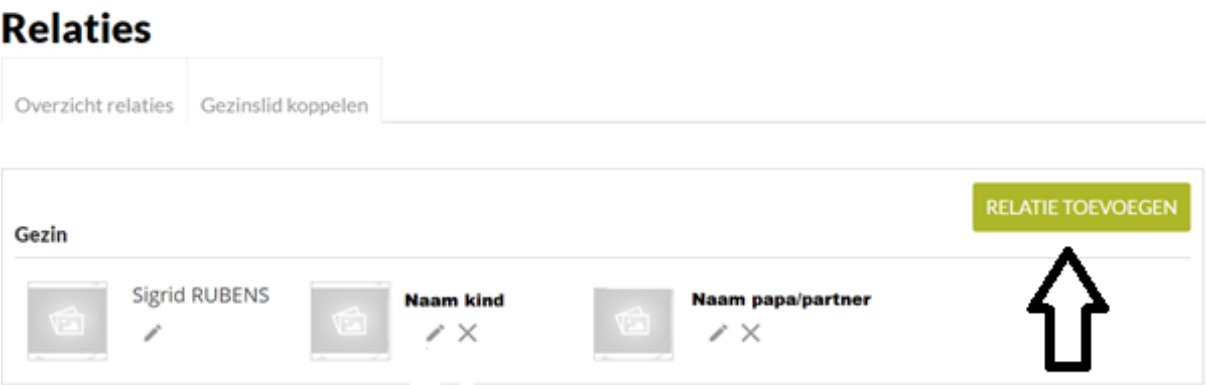

Als je al deze stappen ondernomen hebt, is de inschrijving in orde en moet je verder niets ondernemen.

#### **4. Hoe moet ik mijn kind online inschrijven tijdens een vakantie / schoolvrije dag?**

Voor een vakantie / schoolvrije dag is er een termijn van inschrijven voorzien. Dit is anders dan de voor- en naschoolse waar je tot een dag op voorhand kan inschrijven. Om te weten wanneer je kan inschrijven, raadpleeg je best het overzicht 'vakanties en schoolvrije dagen'.

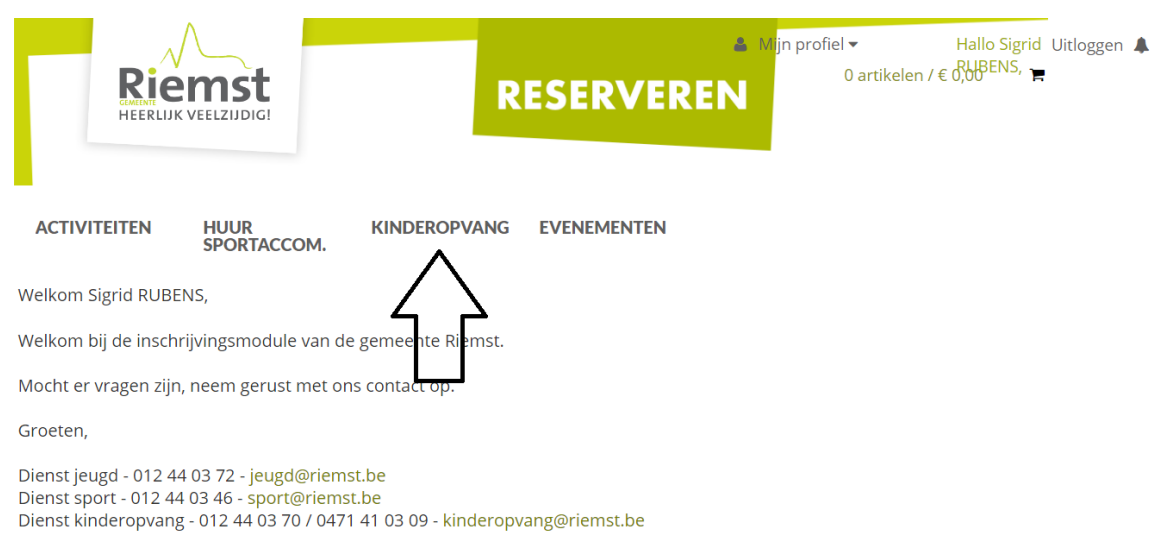

Ga naar het beginscherm en klik op 'kinderopvang'.

Cookies policy v.5.2.0.6

Je krijgt een overzicht met alle opvanglocaties verbonden aan de scholen. Klik achter de correcte opvanglocatie op 'inschrijven'. Voor schoolvrije dagen klik je op '10. Schoolvrije dagen'

10.Schoolvrije dagen Sint-Jansstraat, Herderen, BE Leeftijdscategorie BKO Kleuters + Lager Code 113

**INSCHRIJVEN** 

**Voor vakanties kan je op 3 verschillende locaties klikken maar hier moet je goed kijken welke locatie van toepassing is.** 

#### **07.Ukke Puk vakantie**

=> enkel van toepassing voor de lagere schoolkinderen met het **geboortejaar 2009 – 2014**

#### **08.Bolder vakantie**

=> enkel van toepassing voor de kleuters met het **geboortejaar 2015 – 2018** + **schoolgaand bij volgende scholen**:

- Zussen
- Bolder
- Val-Meer
- Vlijtingen
- Lafelt

#### **09.Riemst vakantie**

=> enkel van toepassing voor de kleuters met het **geboortejaar 2015 – 2018** + **schoolgaand bij volgende scholen**:

- Riemst
- Kanne
- Vroenhoven
- Herderen
- Genoelselderen
- Membruggen
- Millen

Code 112

- Heukelom

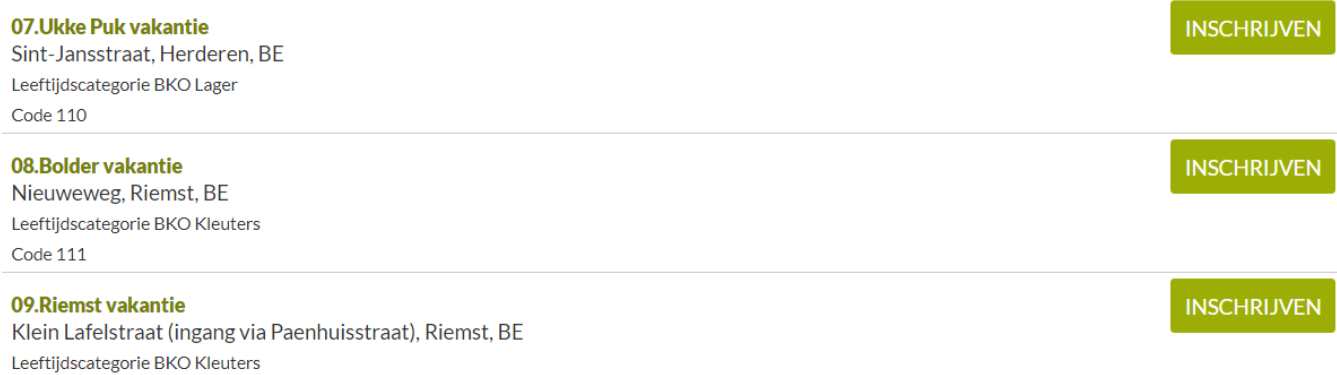

Klik op de correcte locatie en je komt in het tabblad 'Info' terecht. Hier kan je specifieke info vinden over de vakantiewerking / schoolvrije dagen.

(let op: als voorbeeld gebruik ik Bolder vakantie):

### **Kinderopvang** 08. Bolder vakantie Terug naar lijst Nieuweweg 11 3770 Riemst **BF** Selecteer opvangdagen Selectie gezinsleden Overzicht

Tijdens de vakanties worden de kleuters opgevangen in het Driesje Bolder of de Klinker Riemst.

De dienst Welzijn deelt de kinderen in naargelang de woonplaats/school.

Wilt u gebruik maken van de vakantieopvang voor uw kleuter dan moet u het kind 1 maand voor aanvang van de vakantie inschrijven.

U kan inschrijven voor een hele dag, een voor- of namiddag.

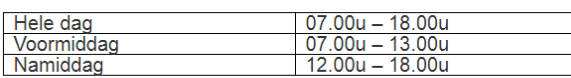

#### **Voorrangsregels**

## We hanteren tijdens vakanties onderstaande voorrangsregels. Dit betekent dat categorie 1 voorrang heeft op 2 en 3.

Categorie 2 heeft voorrang op 3.<br>Deze voorrangsregeling geldt voor de eerste 3 werkdagen van de inschrijvingen. Vanaf de 4de werkdag worden de inschrijvingen<br>Verwerkt in chronologische volgorde, volgens het tijdstip van in Kinderen die naar school gaan in Riemst of kinderen met een extra zorgbehoefte die reeds gebruik maakten van de opvang, en

waarvan de ouders (of één van beide ouders in geval van co-ouderschap) gedomicilieerd zijn in de gemeente Riemst Kinderen die niet naar school gaan in Riemst en waarvan de ouders (of één van beide ouders in geval van co-ouderschap) gedomicilieerd zijn in de gemeente Riemst

Kinderen die naar school gaan in Riemst maar waarvan de ouders niet gedomicilieerd zijn in de gemeente Riemst Kinderen die niet naar school gaan in Riemst en waarvan de ouders niet gedomicilieerd zijn in de gemeente Riemst kunnen géén gebruik maken van de kinderopvang

#### Breng- en haalmomenten

De kinderen kunnen tussen 7.00u en 10.00u naar de opvang gebracht worden.

Tussen 12.00u en 13.00u mogen de kinderen opgehaald of gebracht worden bij een inschrijving van een halve dag. De kinderen kunnen tussen 15.00u en 18.00u terug opgehaald worden bij een inschrijving van een hele dag.

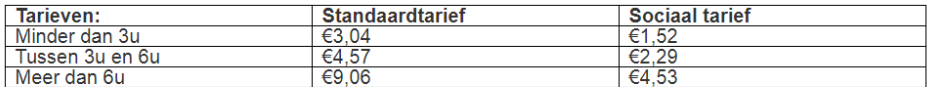

#### **Boetes**

Indien het kind wordt afgehaald na sluitingstijd gelden volgende tarieven:

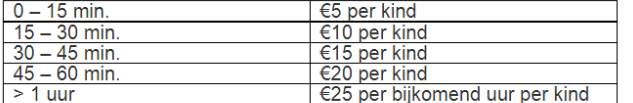

Alle ingeschreven dagen worden gefactureerd. Annuleren is niet mogelijk, tenzij wegens onvoorziene omstandigheden EN minimum 3 werkdagen voor de opvangdag. Bij ziekte van je kind wordt de opvang hiet aangerekend op voorwaa

Indien je inschrijft voor de opvang ga je automatisch akkoord met de algemene regelgeving van de opvang zoals in het huishoudelijk reglement vermeld.

Voor bijkomende inlichtingen kan je altijd telefoneren naar de coördinator van de kinderopvang via gsm 0471 41 03 09 of naar de dienst Welzijn op tel. 012 44 03 70.

Annuleren

Klik op 'volgende' en je komt terecht in het tabblad 'selectie gezinsleden'.

**ACTIVITEITEN** 

 $\Box$ 

Hier kan je je kind(eren) aanduiden die je moet inschrijven en klik op volgende.

**Let op: heb je een lagere schoolkind en een kleuter dan is een aparte inschrijving noodzakelijk wegens verschillende opvanglocaties.** 

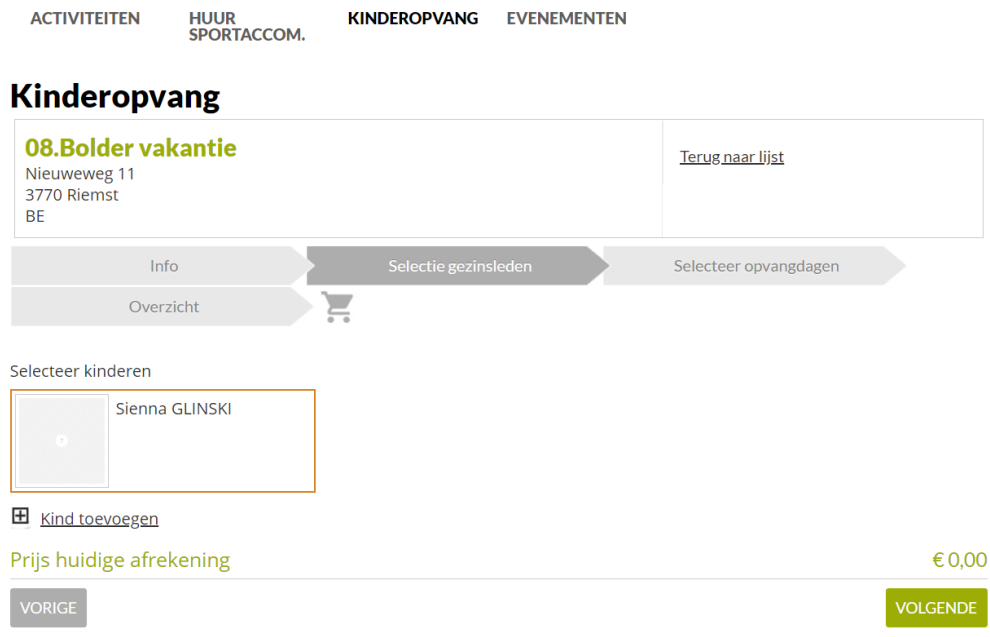

Je komt terecht in het tabblad 'selecteer opvangdagen'. Hier kan je aanvinken of je een hele dag, een voor- of namiddag opvang nodig hebt.

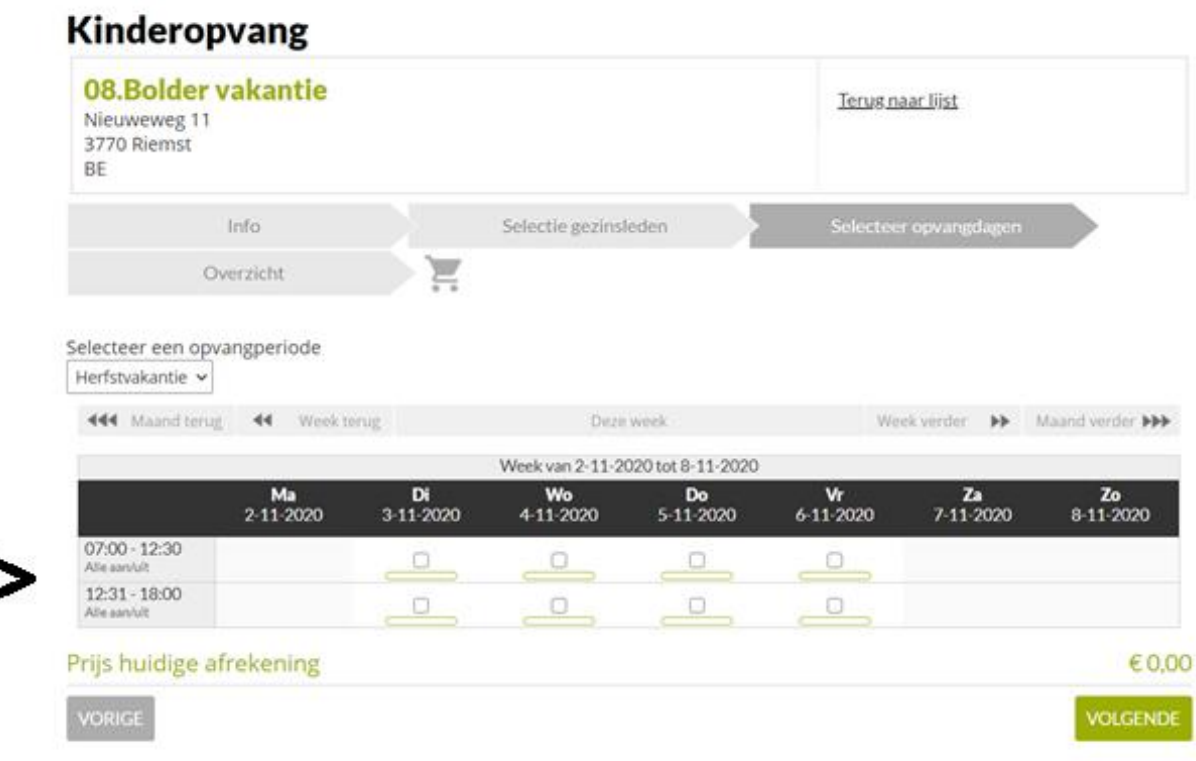

Vink de vakjes aan die nodig zijn en klik op 'volgende'.

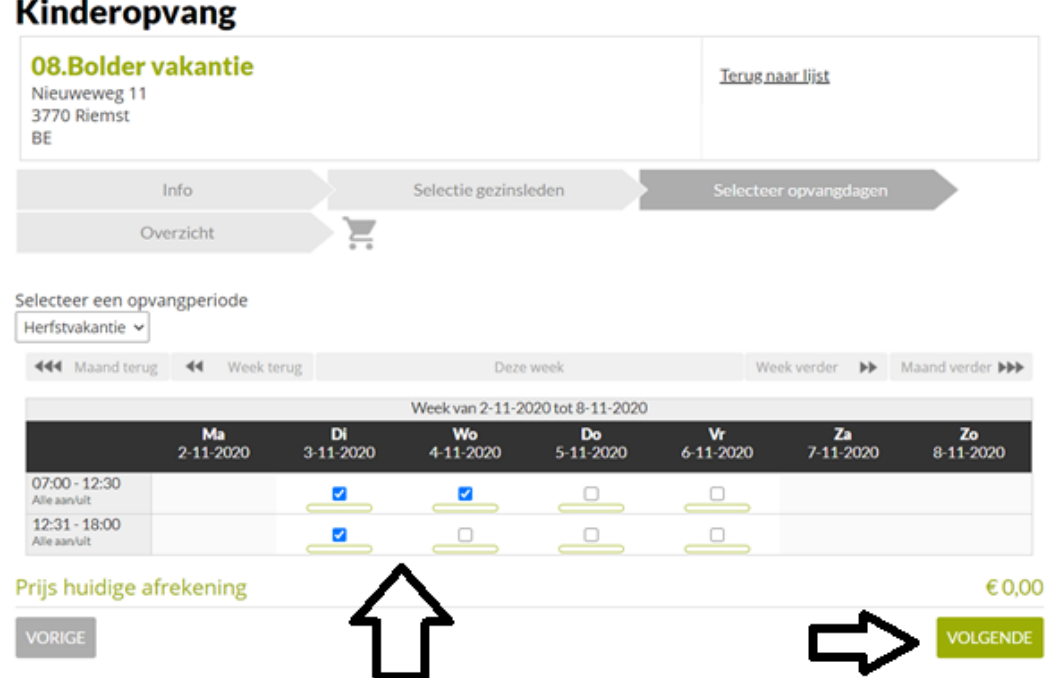

Je komt terecht in het tabblad 'overzicht'. Daar kan je op de kalender zien welke dagen je hebt ingegeven. Deze kleuren geel. Klik op 'in winkelwagen'.

HUUR<br>SPORTACCOM. **ACTIVITEITEN** KINDEROPVANG EVENEMENTEN

## **Kinderopvang**

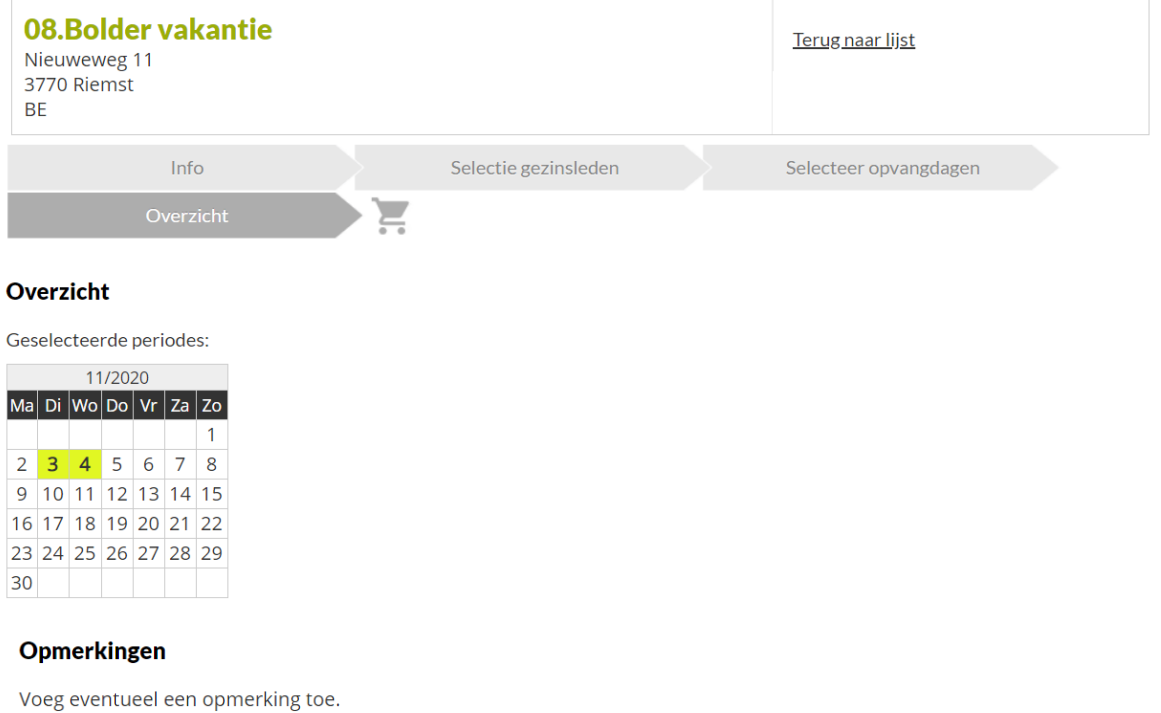

Prijs huidige afrekening

**VORIGE** 

€ 0,00

IN WINKELWAGEN

Je krijgt je winkelwagen te zien waar in vermeld staat voor hoeveel periodes je hebt ingeschreven. **Let op: 1 periode is één dagdeel (bijvoorbeeld een voormiddag)**  Klik op 'doorgaan'.

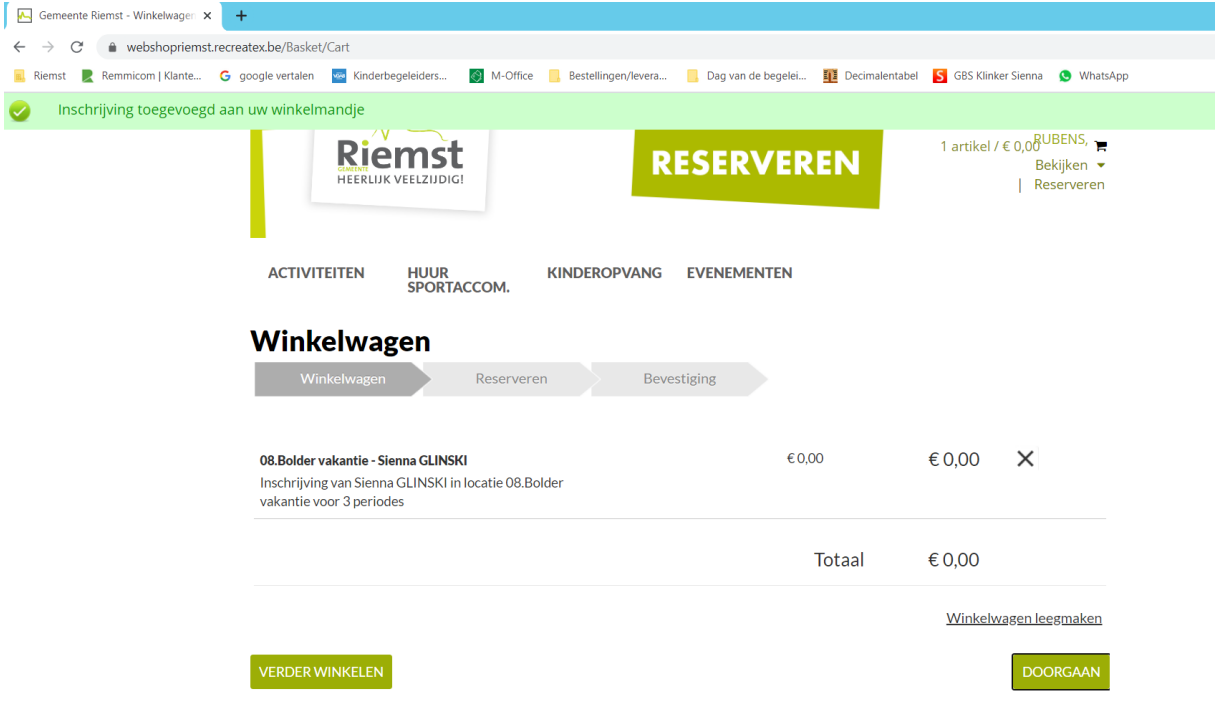

Je krijgt een bevestiging te zien van je inschrijving.

Onder 'historiek en overzichten' kan je je inschrijving raadplegen en kan je eventueel aanpassingen doen indien nodig.

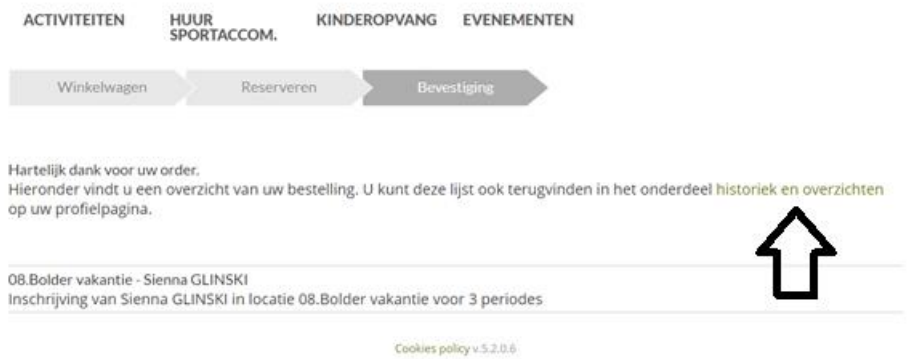

Onder "mijn profiel" kan je de **historiek en overzichten** ook altijd vinden.

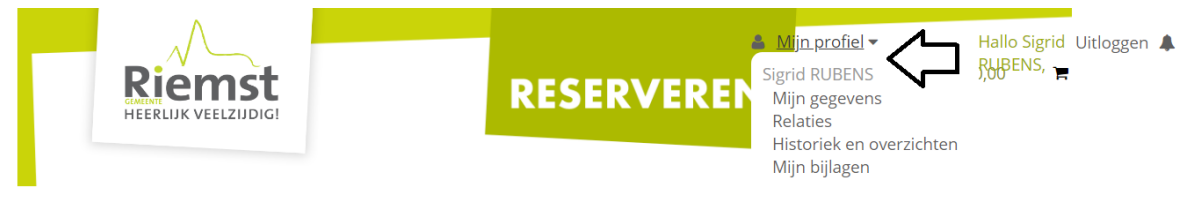

**ACTIVITEITEN** 

Mijn Activiteiten Mijn Zaalreserveringen Mijn Kinderopvang

Mijn ingevulde evenementaanvragen

HUUR<br>SPORTACCOM.

**KINDEROPVANG EVENEMENTEN** 

Onder het tabblad "historiek en overzichten" kan je alles raadplegen. Bv. fiscale attesten, facturen, …

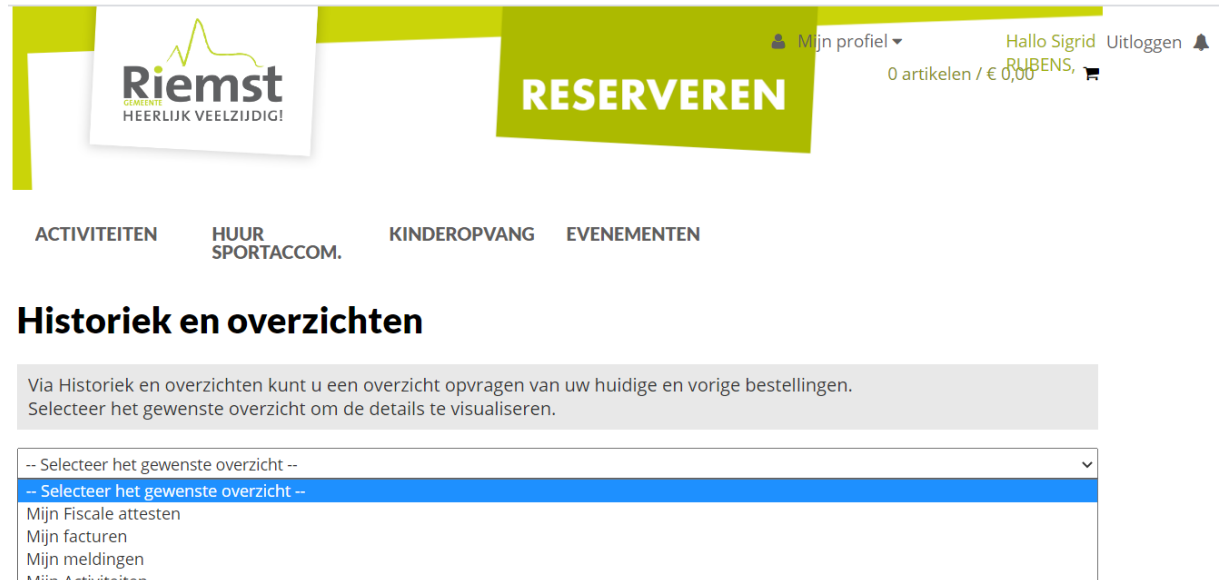

Miin Activiteiten Mijn Zaalreserveringen Mijn Kinderopvang Mijn ingevulde evenementaanvragen

Wil je een wijziging aanbrengen in de inschrijving van je kind(eren) dan kan je dit onder "mijn kinderopvang.

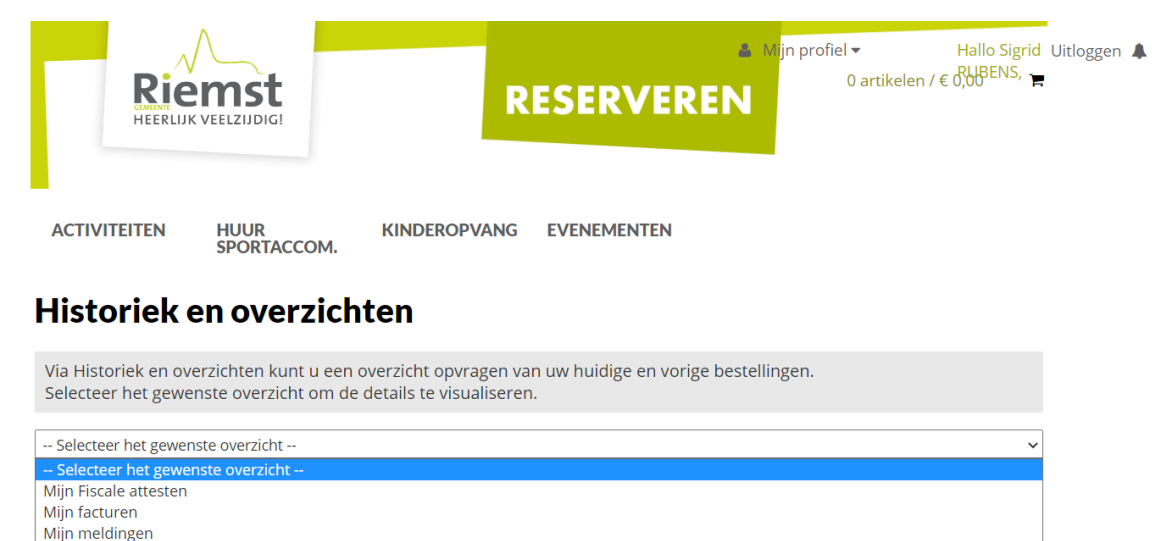

Klik op de naam van het kind dat je hebt ingeschreven om een aanpassing te doen.

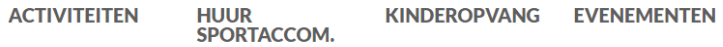

## Historiek en overzichten

Mijn Kinderopvang

**Overzicht** 

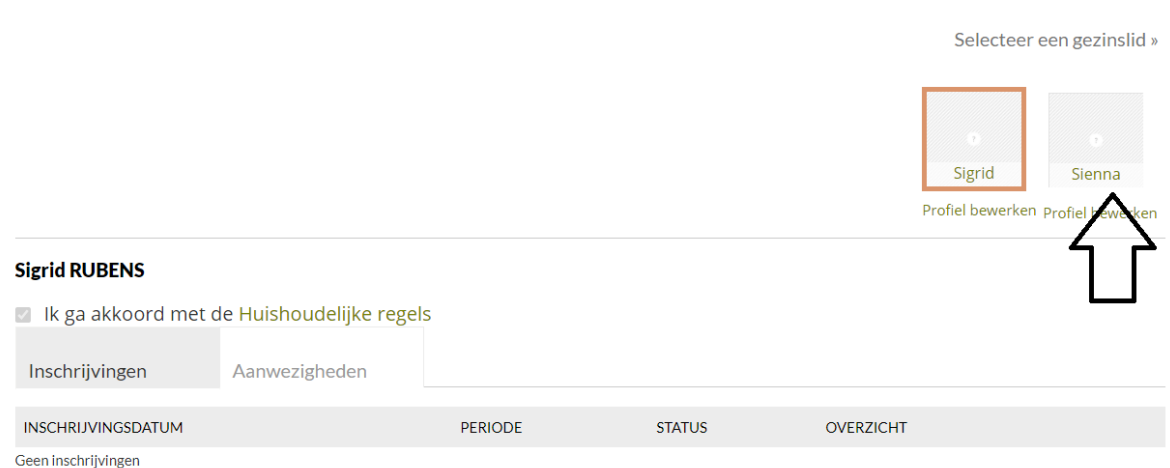

 $\overline{\phantom{0}}$ 

Onderaan bij "inschrijvingsdatum" kan je de correcte inschrijving vinden. Klik op "aanpassen".

Indien u de volledige inschrijving wil verwijderen, kan u op "annuleren" klikken.

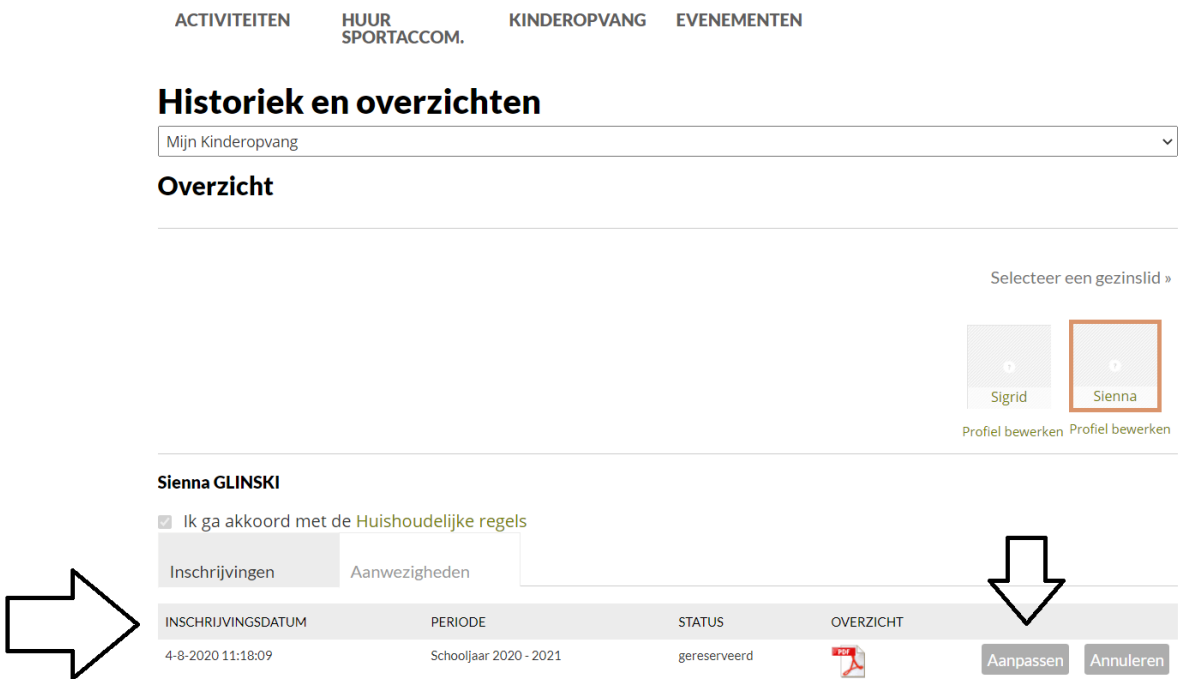

Klik je op "aanpassen" dan kom je terug terecht in het tabblad met de opvangdagen. Daar kan je de aanpassingen uitvoeren en klikken op "doorgaan".

HUUR<br>SPORTACCOM. **ACTIVITEITEN** KINDEROPVANG EVENEMENTEN

## **Kinderopvang**

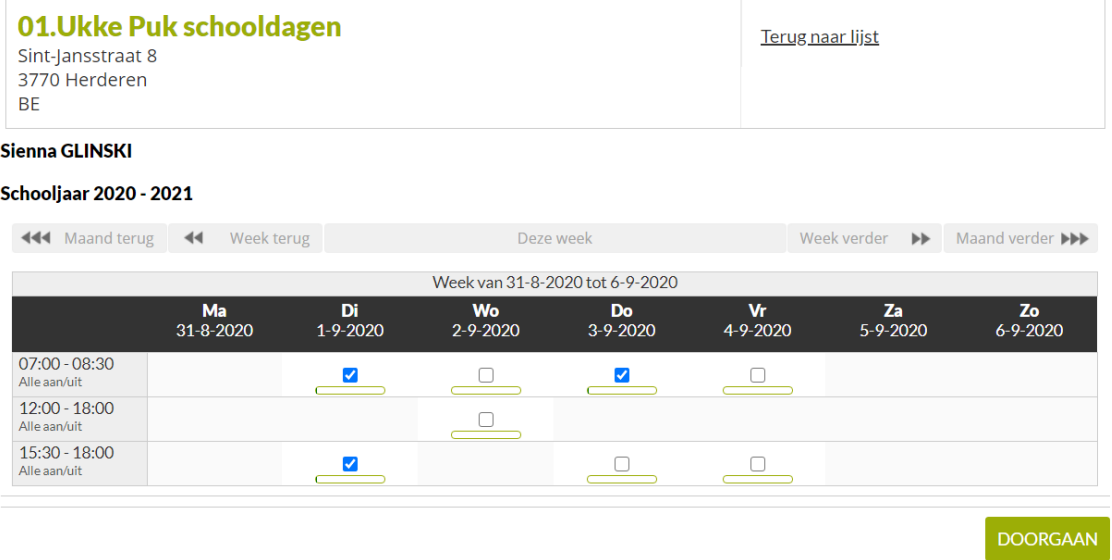

Je krijgt terug een overzicht van de dagen waarvoor je hebt ingeschreven. Klik op "aanpassen" en je krijgt een nieuwe bevestiging van inschrijving.

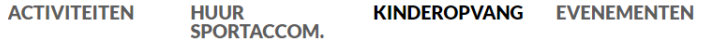

## **Kinderopvang**

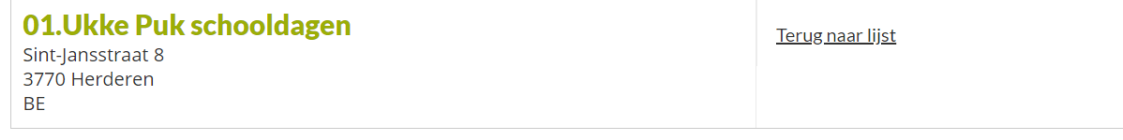

Sienna GLINSKI

Schooljaar 2020 - 2021

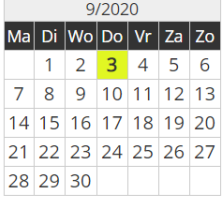

AANPASSEN

### **Krijgt u volgende melding bij het inschrijven van uw kind(eren)?**

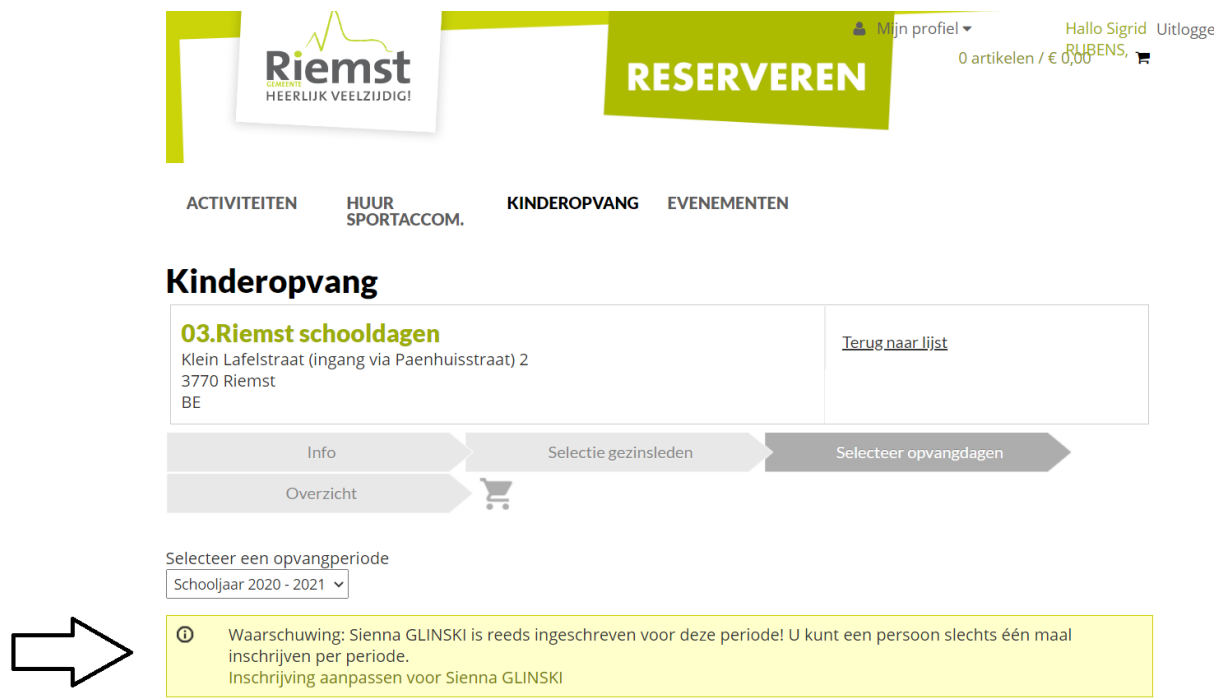

Klik dan op 'inschrijving aanpassen' en vink de extra dagen aan + klik op doorgaan.

**ACTIVITEITEN** 

**HUUR<br>SPORTACCOM.** 

KINDEROPVANG EVENEMENTEN

## **Kinderopvang**

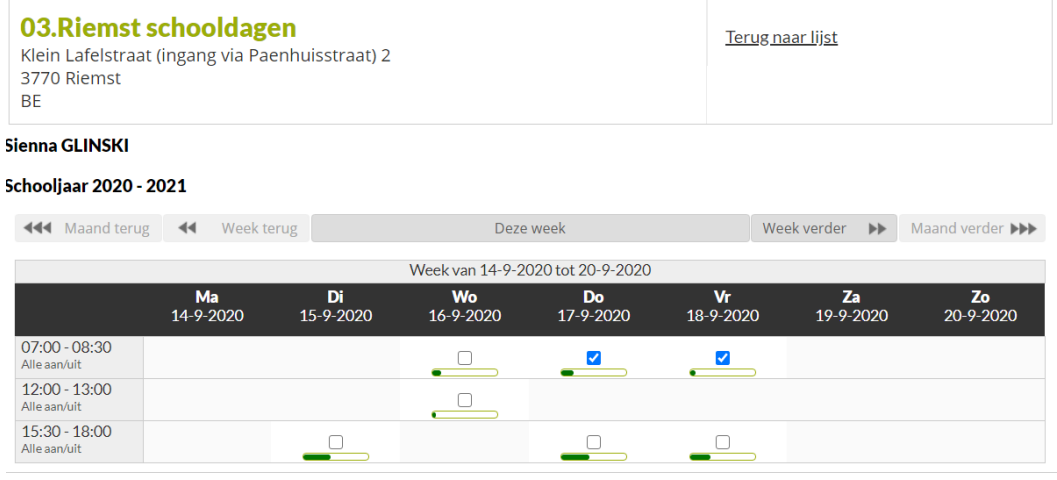

DOORGAAN

Je krijgt terug een overzicht in de kalender met de dagen waarvoor je wil inschrijven.

**HUUR<br>SPORTACCOM. ACTIVITEITEN** KINDEROPVANG EVENEMENTEN

# Kinderopvang

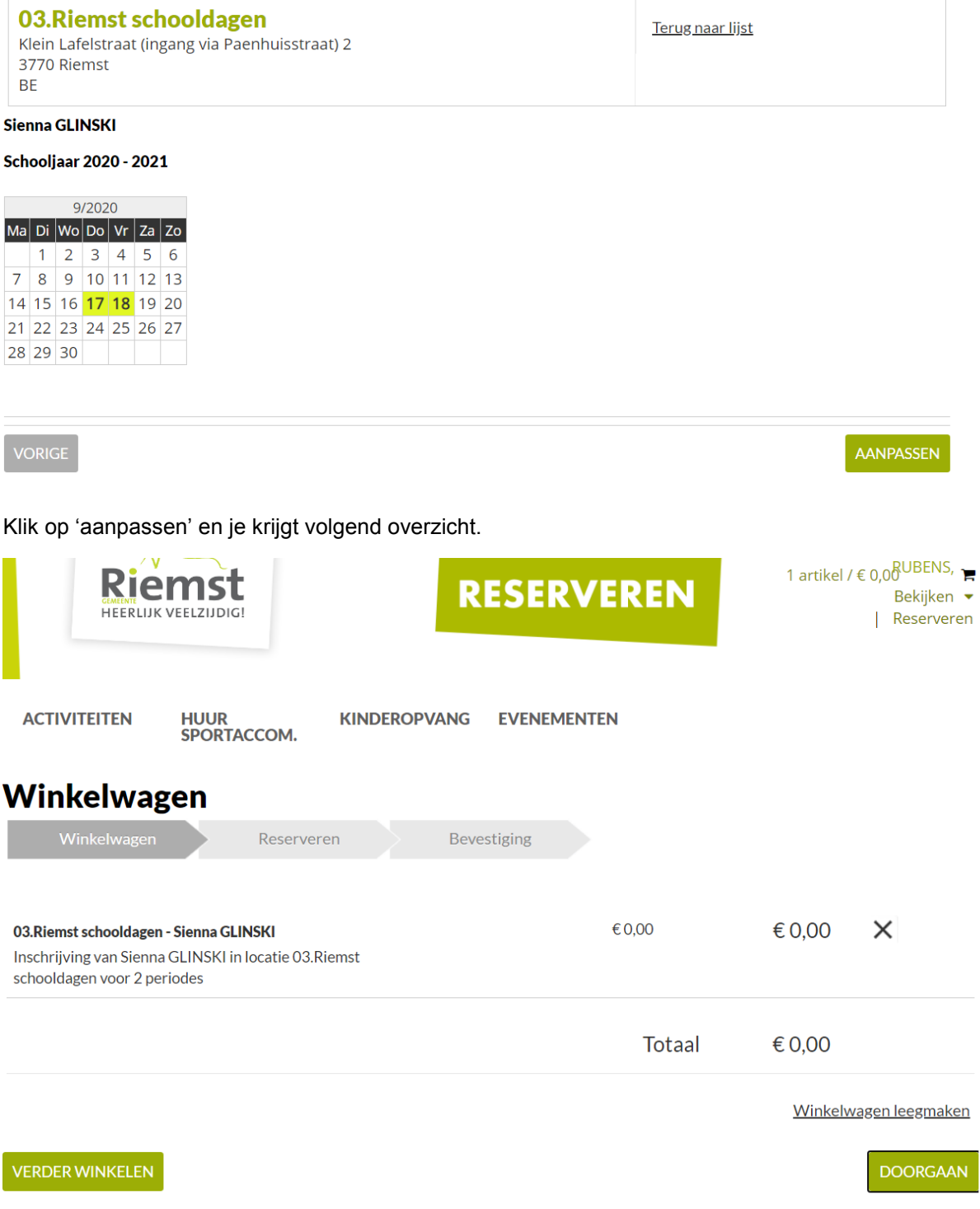

Klik nogmaals op 'doorgaan' en je inschrijving is terug bevestigd.

#### **Wil je zien of de inschrijving gelukt is?**

Klik dan terug onder 'mijn profiel' op 'historiek en overzichten' en selecteer kinderopvang. Onder de naam van het kind krijg je de aangepaste versie te zien met de extra dagen.

Heb je vragen of zijn er onduidelijkheden, neem dan contact op met de coördinator Sigrid Rubens op het nummer 0471-41 03 09 of per mail [sigrid.rubens@riemst.be](mailto:sigrid.rubens@riemst.be)

Veel succes!!

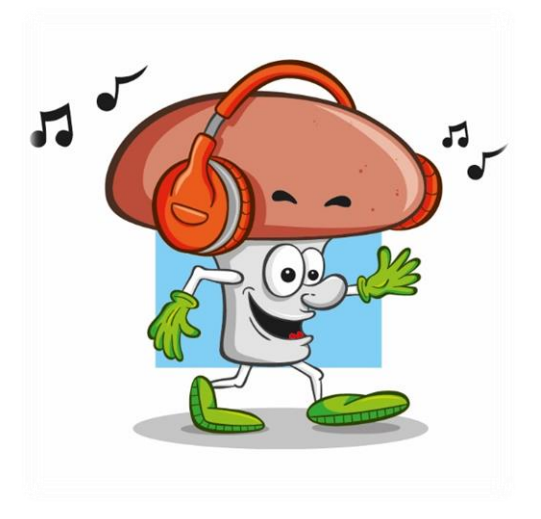